## Procedure to Upgrade PR Firmware

1. Please download the latest updated PR firmware on the root folder of USB or SD card. When you are

updating via USB, please select the storage memory location in Instrument menu to USB flash.

Which is shown on below picture. The same applies if SD card is used ( select SD card).

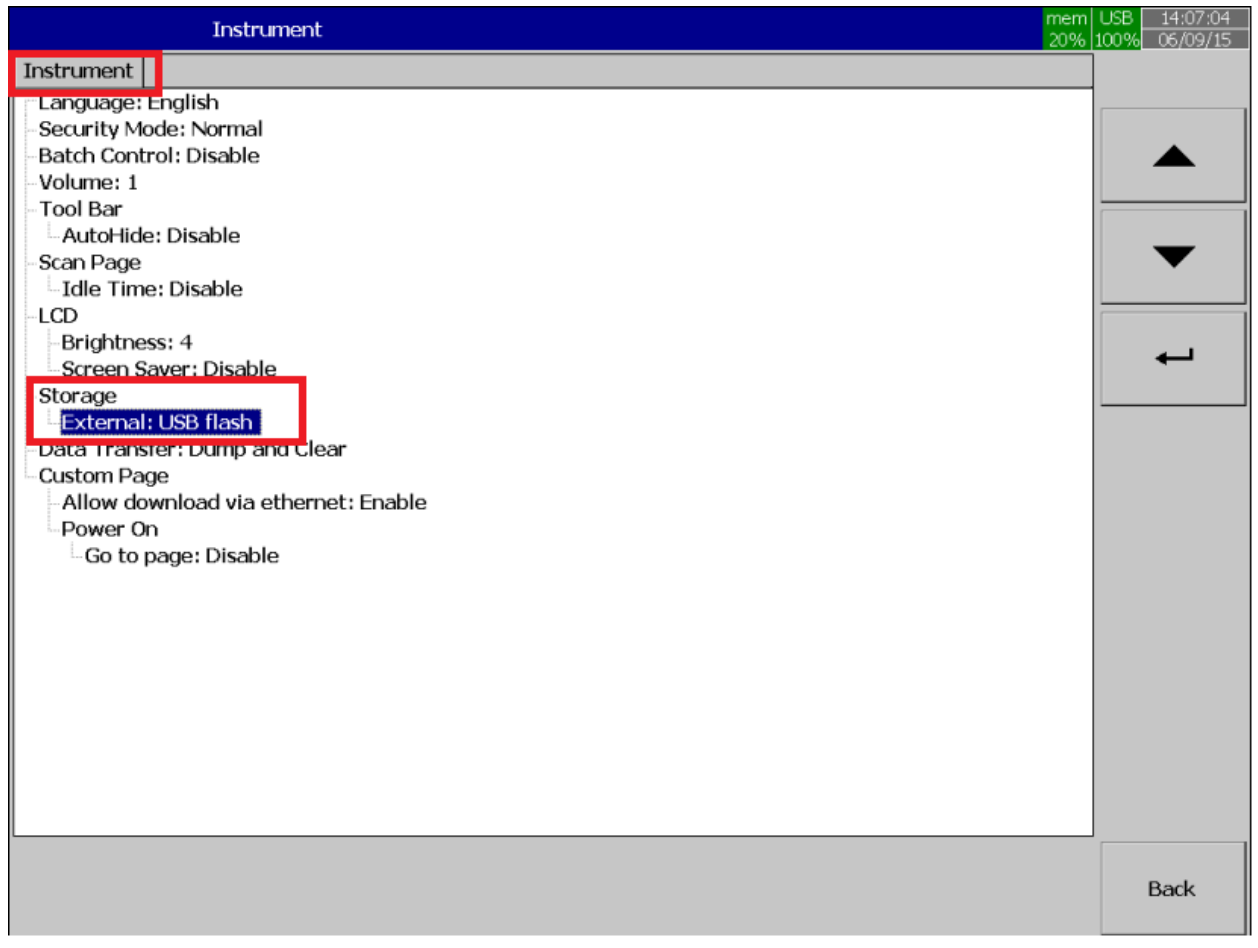

2. Power up PR and Press  $\Box$  ("Menu"), then the "More" soft button to enter Configuration

mode.

3. Click the system information as shown in the below picture. (highlighted in Red)

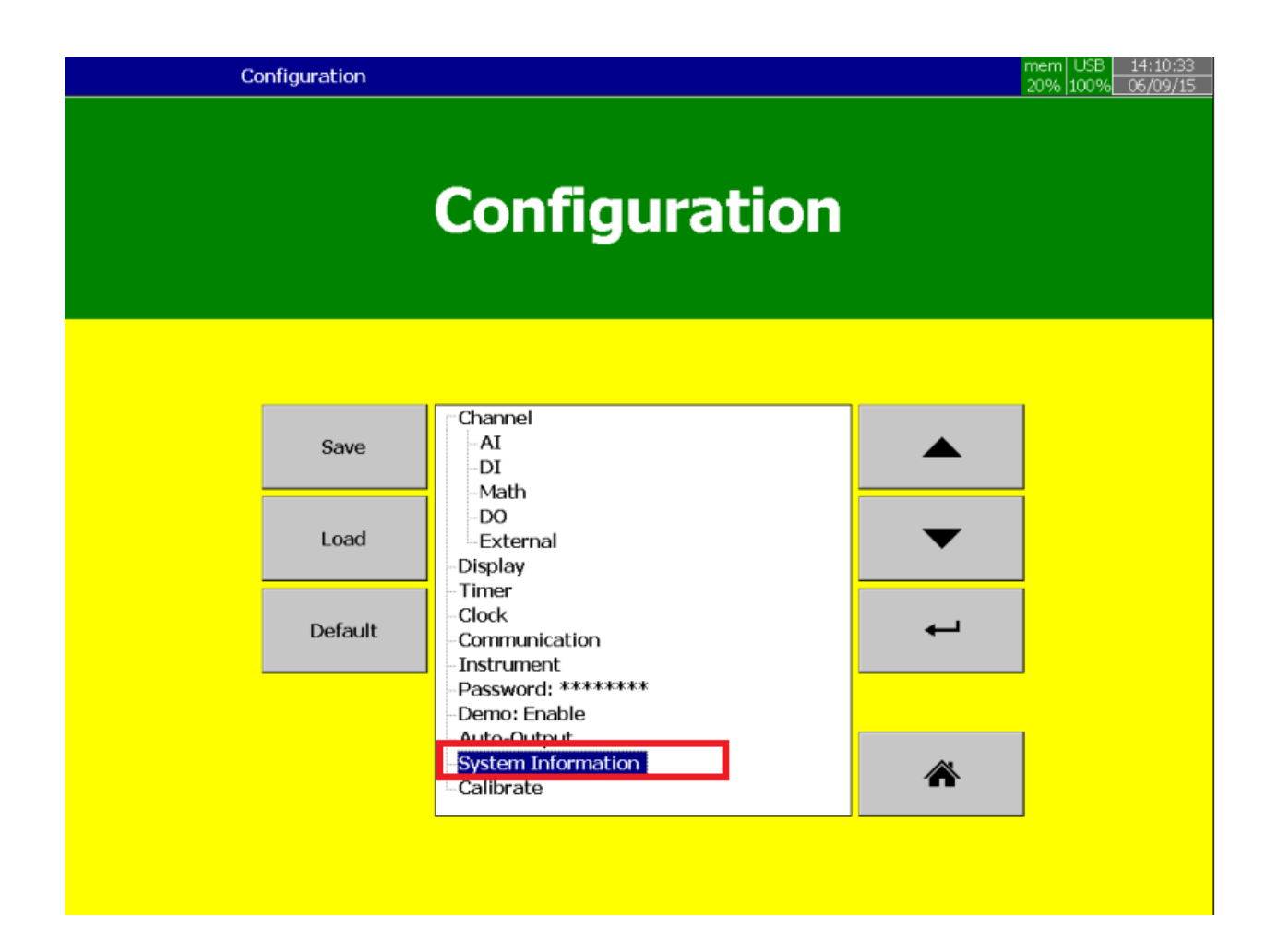

4. After clicking System information you get below screen, on this click Maintain as highlighted in Red.

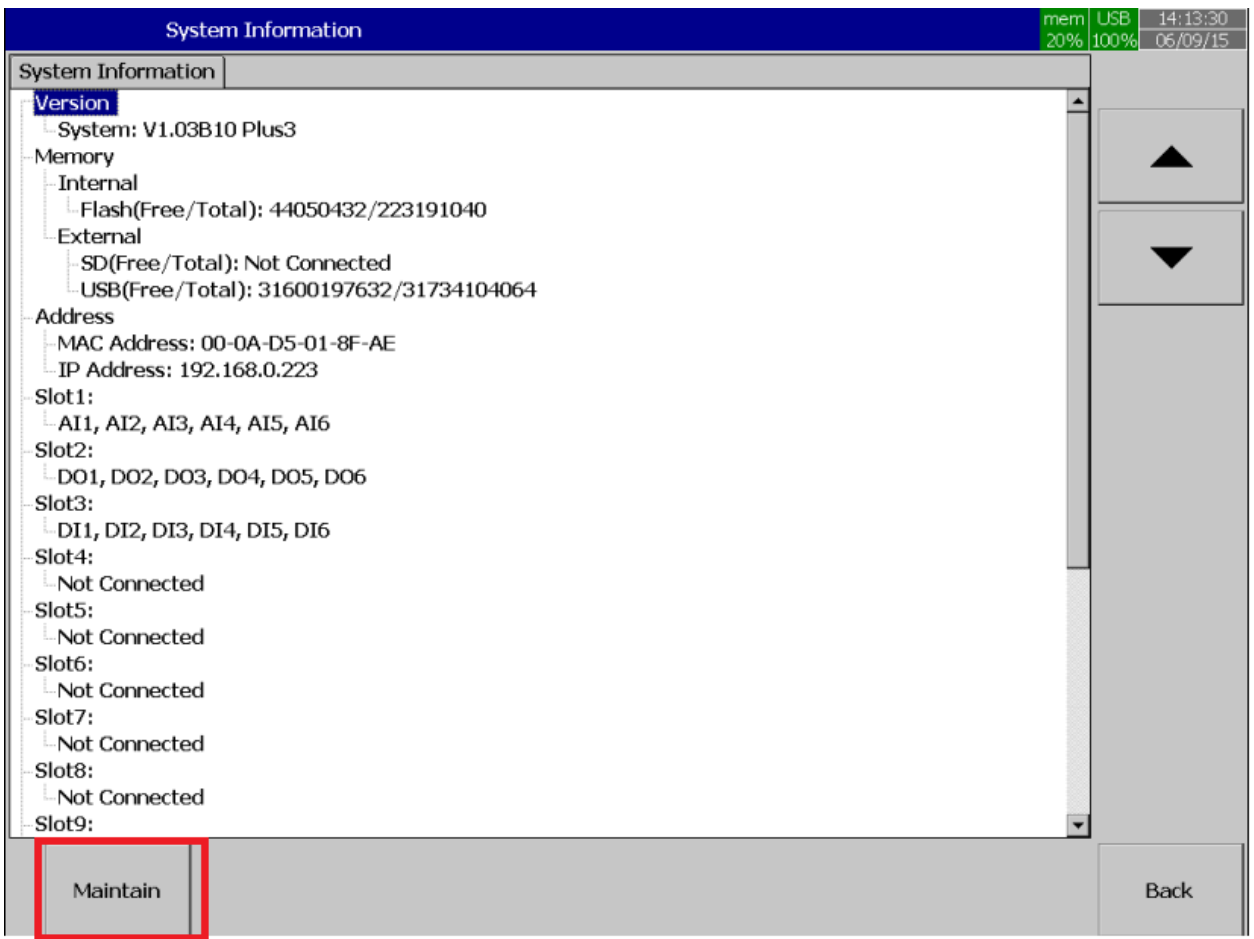

5. In below screen , select update core system and click ok.

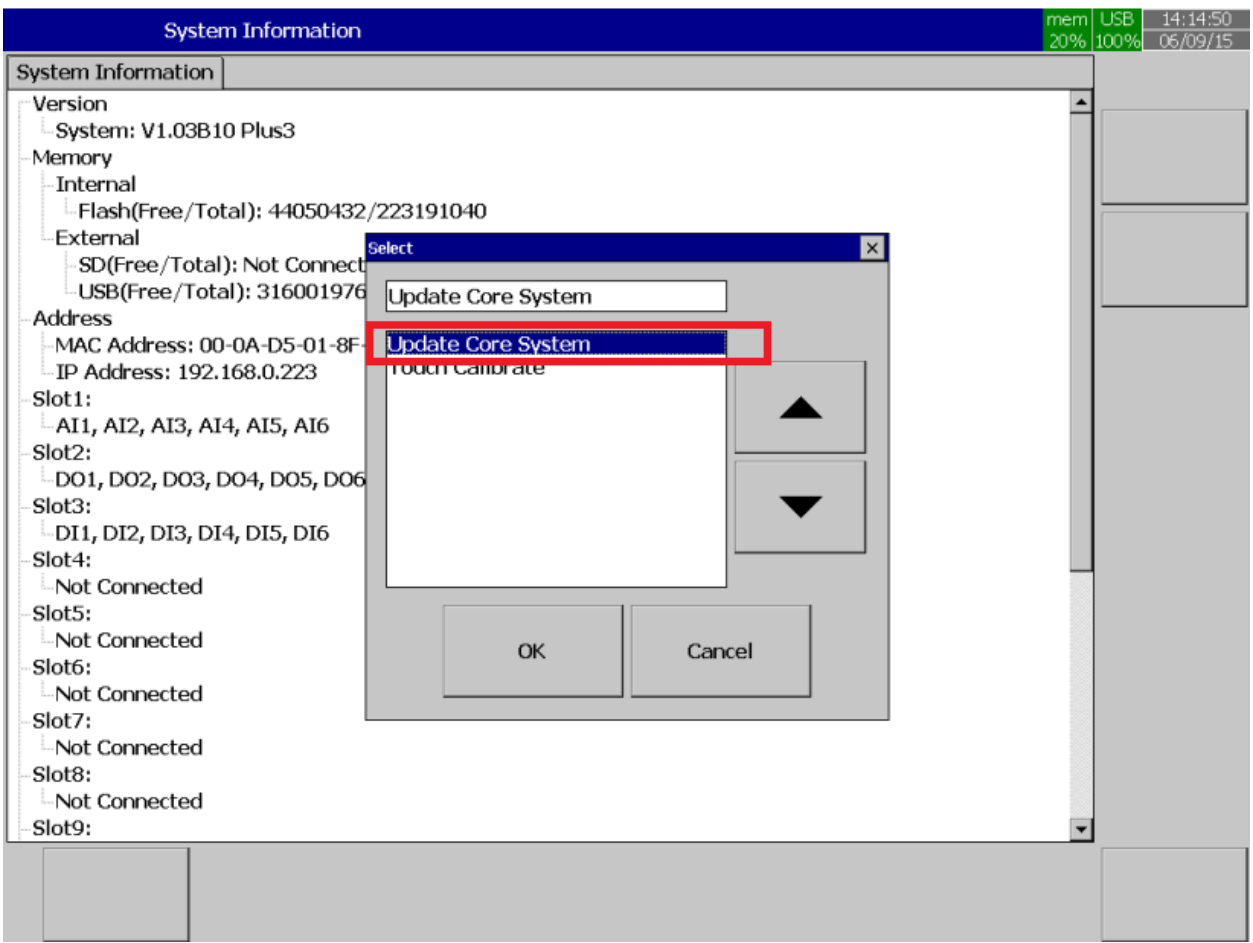

6. In the below screen, click yes and updated firmware ( from the removable media) will be upgraded.

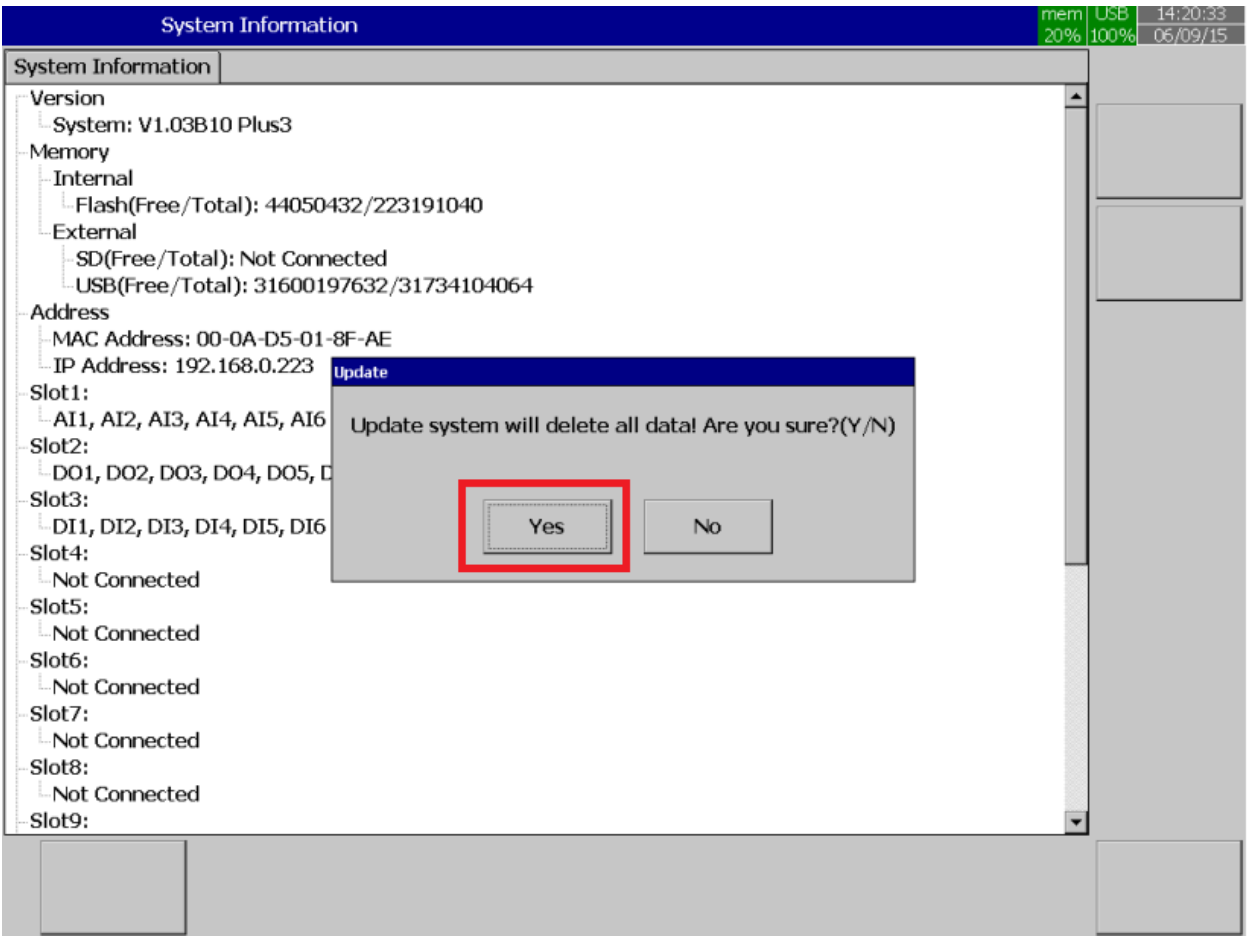